ERS V10 Pre Review Process

## **Step 1 - Log On**

- 1. Open up your Internet browser.
- 2. Select the following URL: http://finance.jhu.edu.
- 3. Click on the Effort Reporting link under Applications.
- 4. Enter your user id and password in the appropriate boxes.
- 5. Click the "Login" button.

## **Step 2 - Select a Form to Pre Review**

1. Select the number under "Pending Non-Critical" under My Status/To Do.

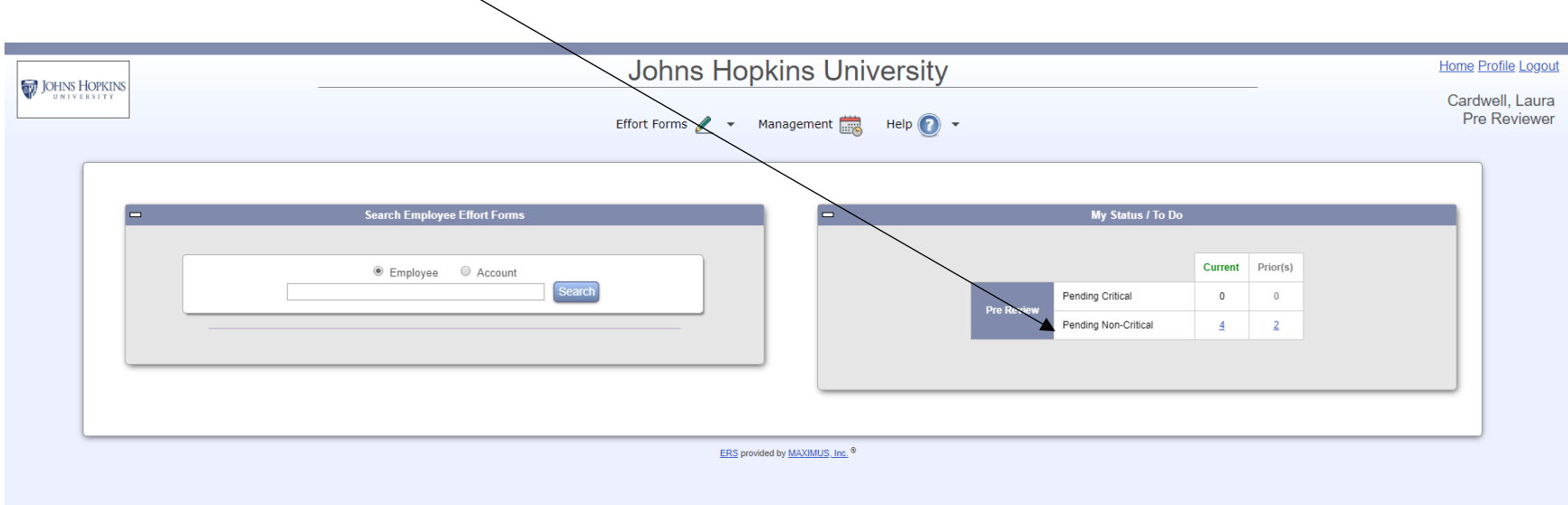

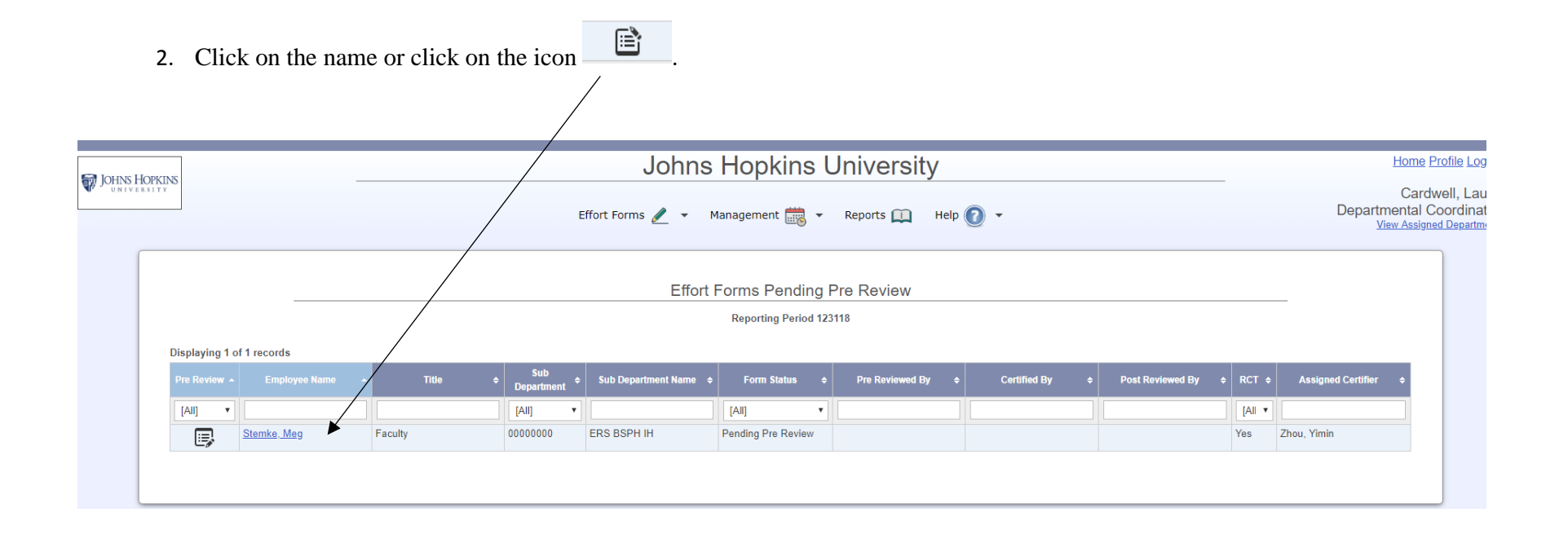

## **Step 3 - Review and Adjust the Effort Form**

- 1. Review the accounts and the percentages associated with each account (project).
- 2. Check to see that all accounts that should be present on the Effort Form are there. If you need to add an account, click on Add Account.
- 3. If you need to enter or change percentages, do so in the "Cost Sharing" column or complete an E form in SAP to update/change the payroll.
- 4. Click the "Proceed" button to continue with the pre review process.

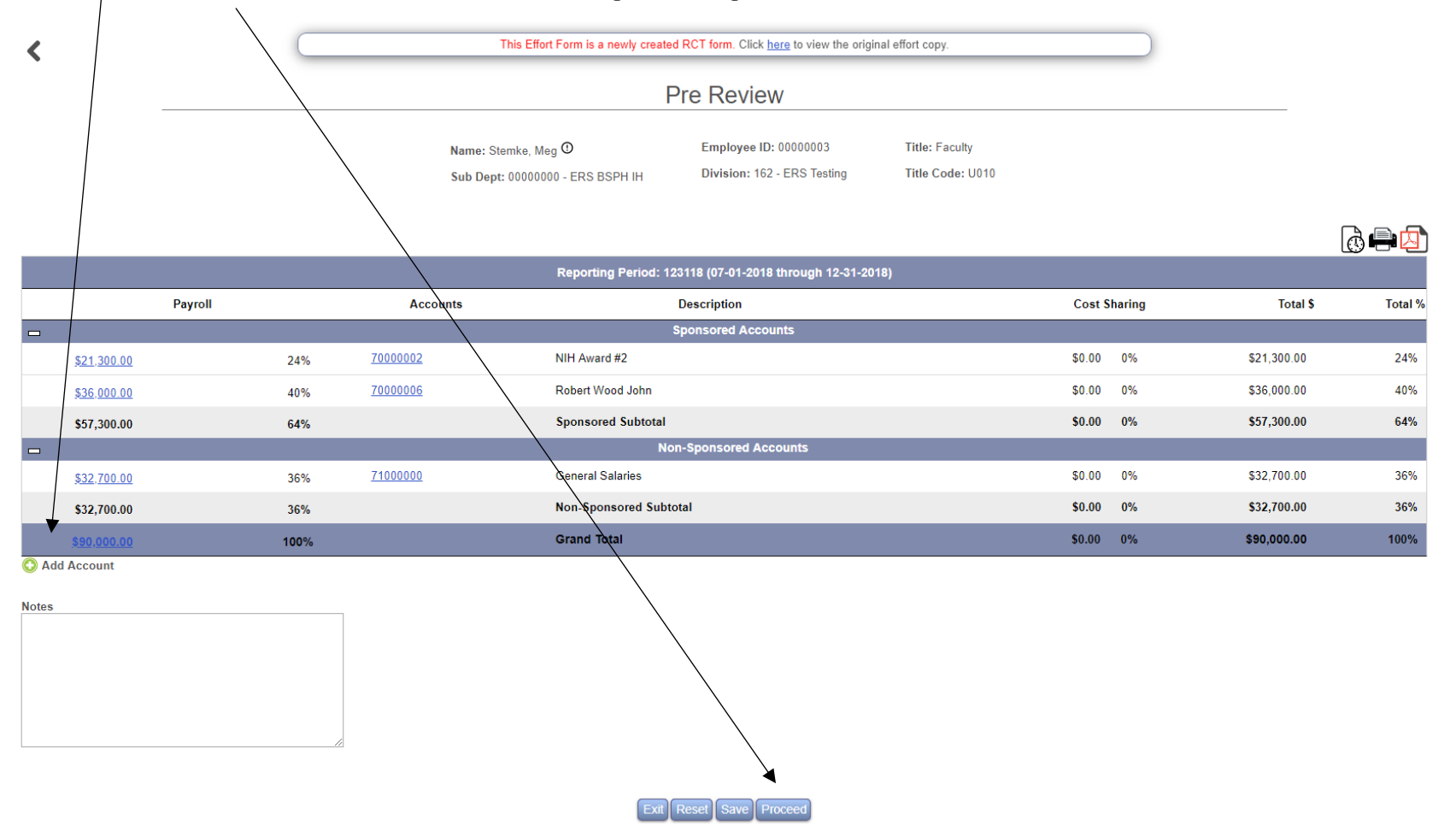

## **Step 4 – Pre Reviewing Effort**

1. You will be given a summary screen that you can print for your records using the print option on the effort form, if you wish.

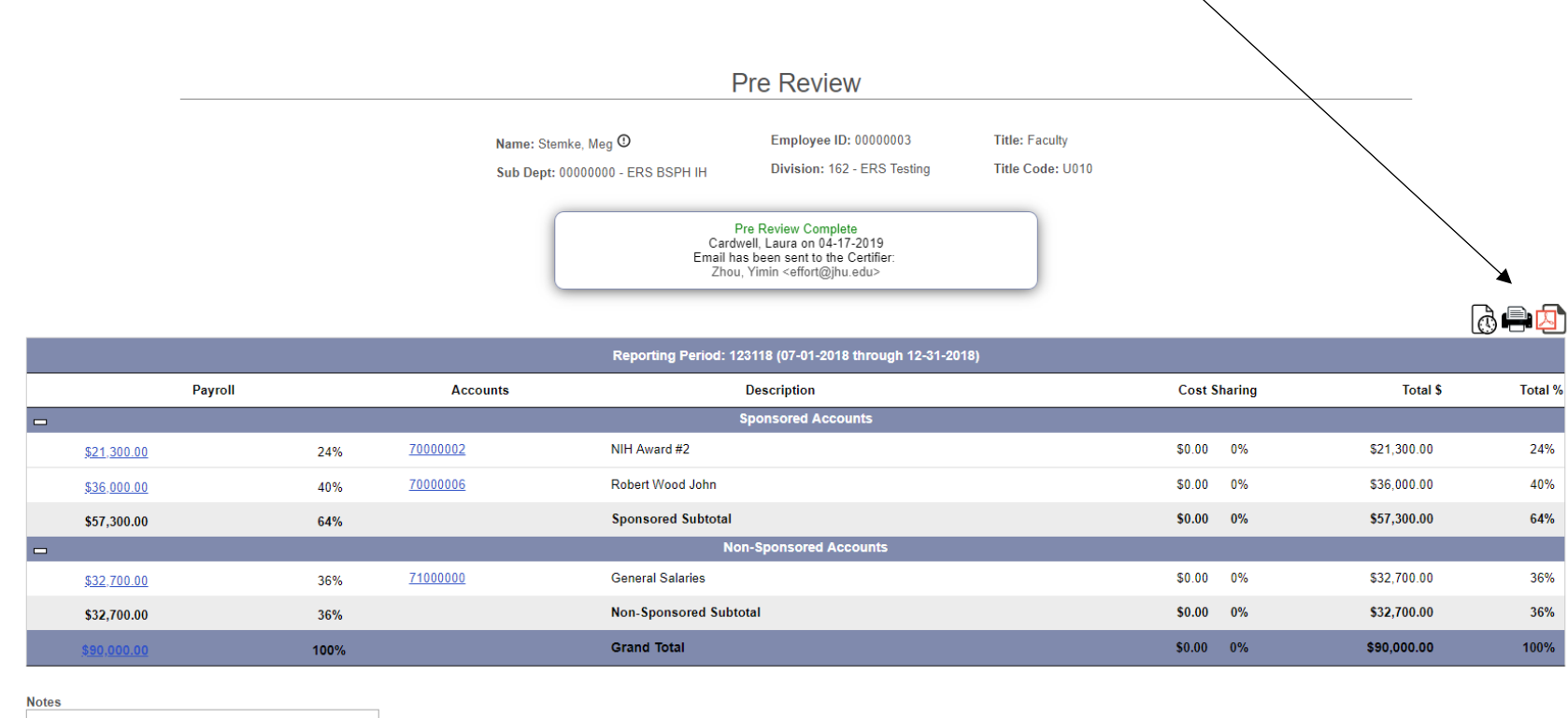

Exit Make Changes